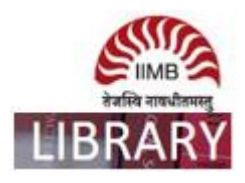

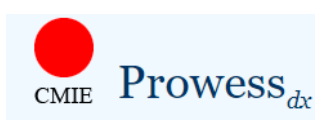

Steps: Go to http://library.iimb.ac.in/library→Click on "C" from Electronic Databases A to Z →Click on CMIE-Prowess dx  $\rightarrow$  Log-in with your registered credentials to access the same. If you want to access remotely, kindly use your remote access credentials and follow the same steps.

## **There are five steps to extract data from the Prowess database:**

- Select the database vintage. CMIE creates a database snapshot on 31 March, 30 September and 31 December of every year, beginning December 2013. Select any of these vintages.
- Select the set of companies for which the data needs to be extracted. CMIE creates several sets of companies and keeps them ready for use in extraction. Users may optionally create their own sets and select these for data extraction, or they may use sets of companies made by others
- Select indicators and the time-period.
- Select output preferences such as format of date, currency and units, and extra description of the data being extracted.
- Execute the extraction and save specifications used for the data extraction for possible future use.

## **Ex: How to extract data on Standalone Annual Financial Statements during the period April 1, 2000 to March 31, 2012 for all companies in Prowessdx.**

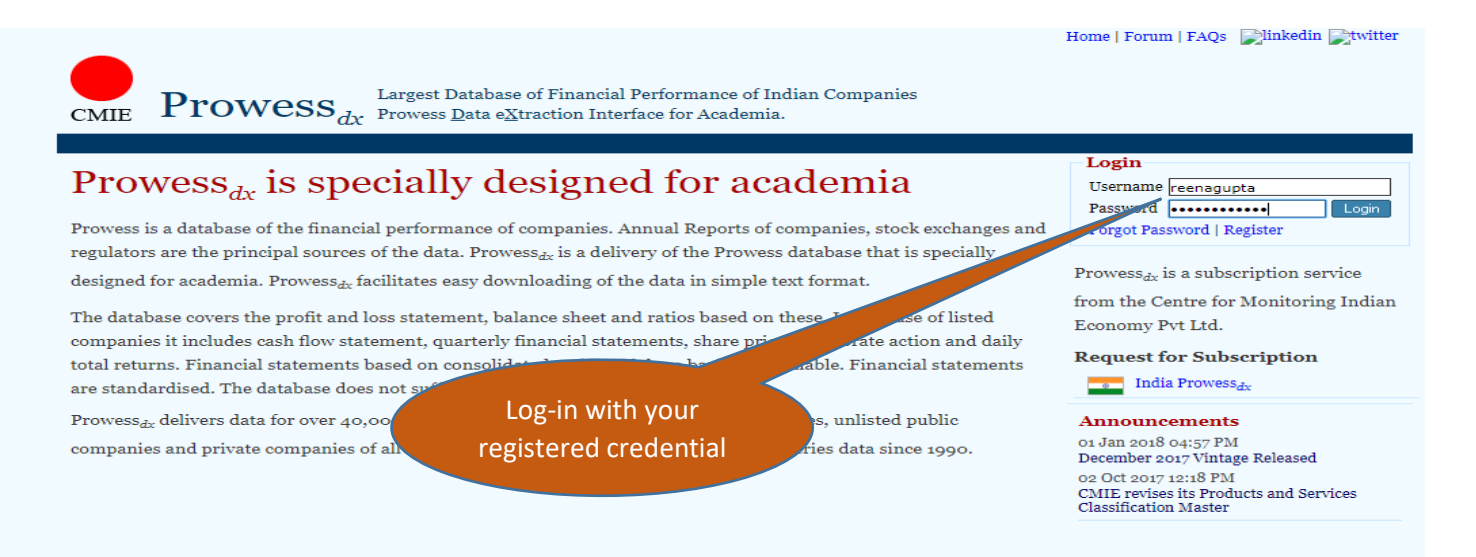

A Product by Centre for Monitoring Indian Econ omy Pvt. Ltd. Use of prowessdx.cmie.com implies acceptance of the <u>usage agree</u> ent & privacy policy + FAQs + Diagnosis ProwessIQ | Pace | ProwessTraX | PraXis | CapEx | CapEx<sub>dx</sub> | First Source | Economic Outlook | Trade<sub>dx</sub> | States of India | Industry Outlook | C

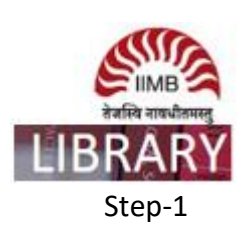

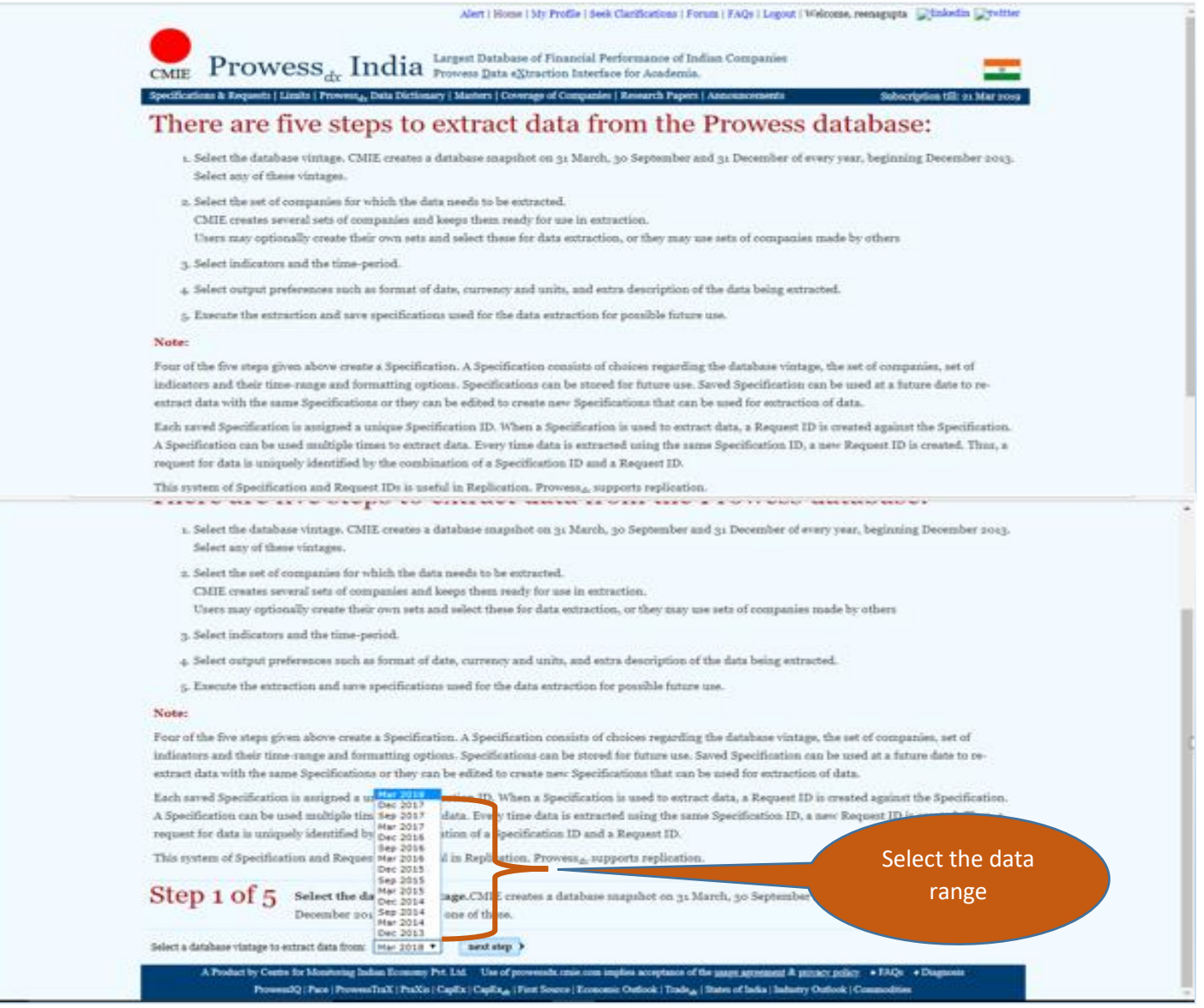

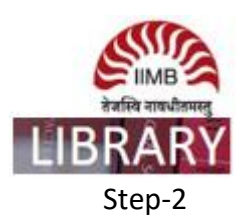

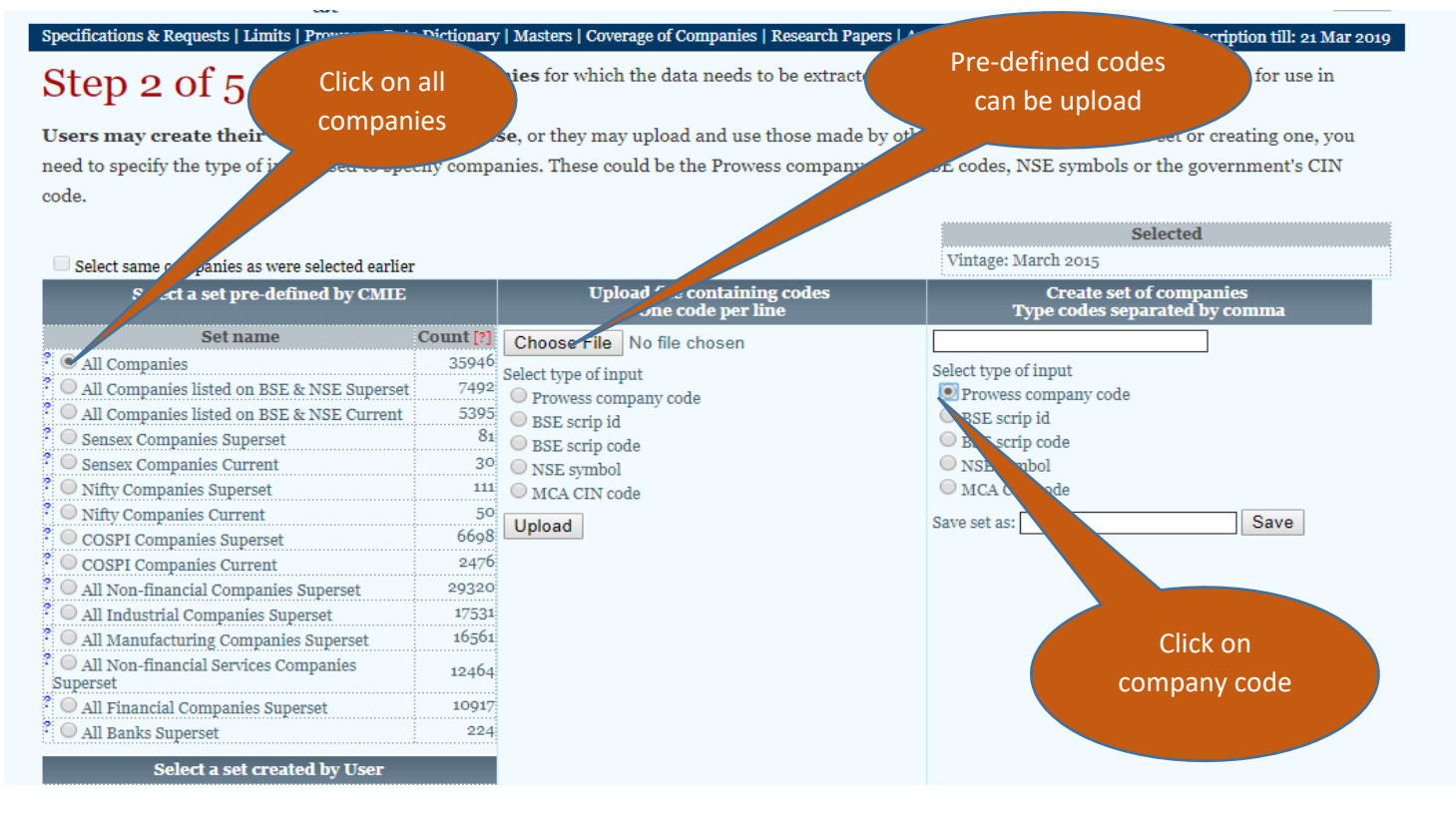

## Step-3

Alert | Home | My Profile | Seek Clarifications | Forum | FAQs | Logout | Welcome, reenagupta | Jinkedin | Juvitter

Click on standalone

annual financial

 $\textbf{Prowess}_{dx} \textbf{ India} \text{ } \texttt{I} \text{na} \text{ } \texttt{I} \text{a} \text{ } \texttt{I} \text{a} \text{ a} \text{atabase of Financial Performance of Indian Companies}$ Specifications & Requests | Limits | Prowess<sub>dx</sub> Data Dictionary | Masters | Coverage of Companies | Research Papers | Announcements

Select indicators and their time-period for extraction. Indicators are Step 3 of  $5$ spread over 42 Tables. Select a Table in the left column and then select the time-period and indicators from the middle column. Selected indicators will be displayed in the

column.

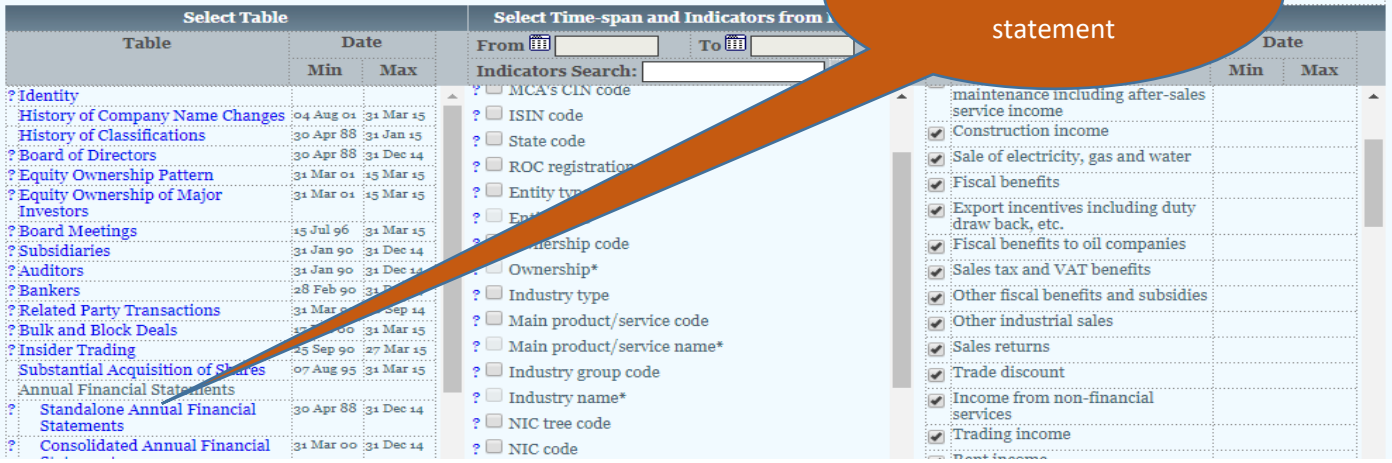

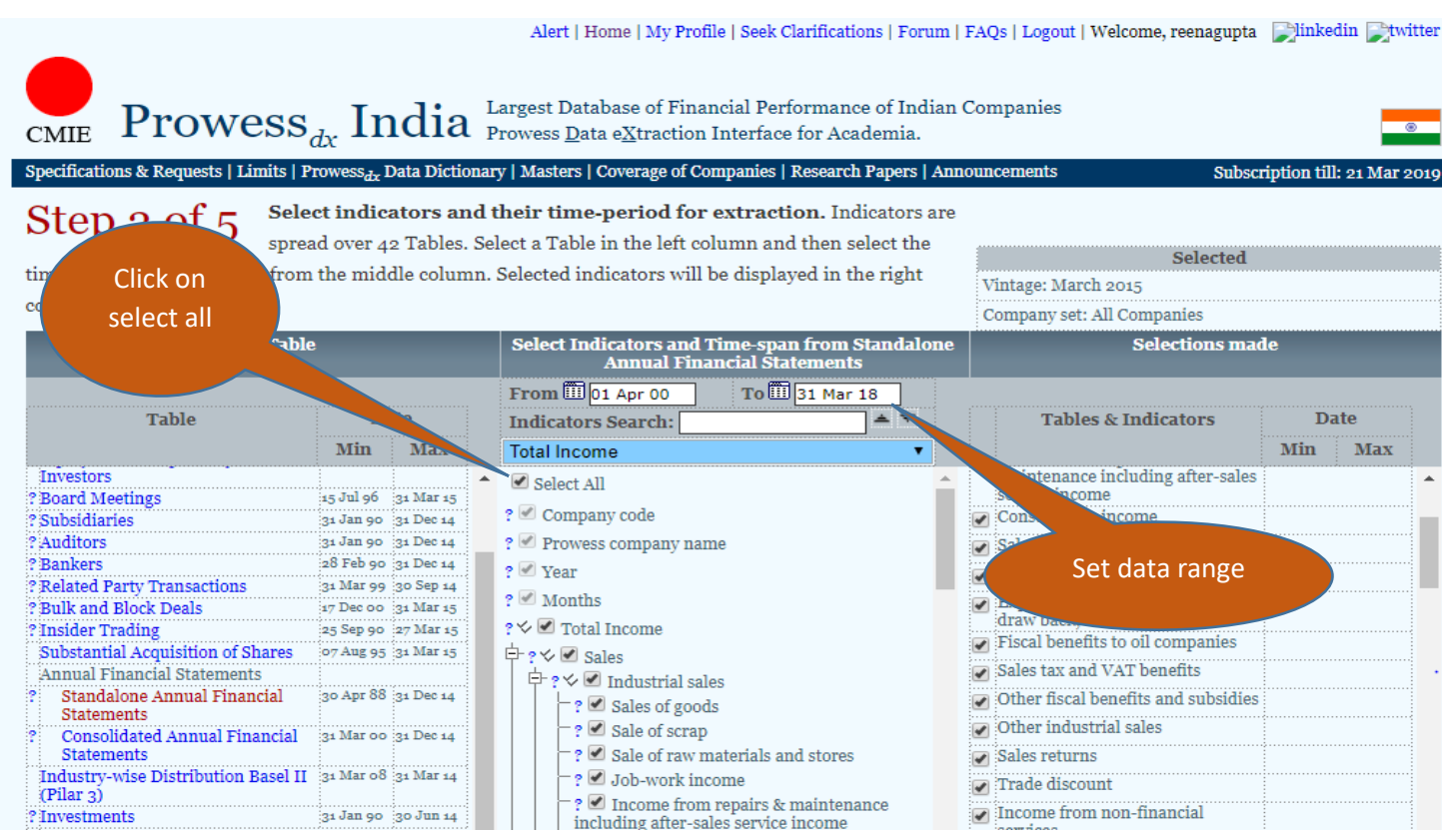

Step-5

Step-4

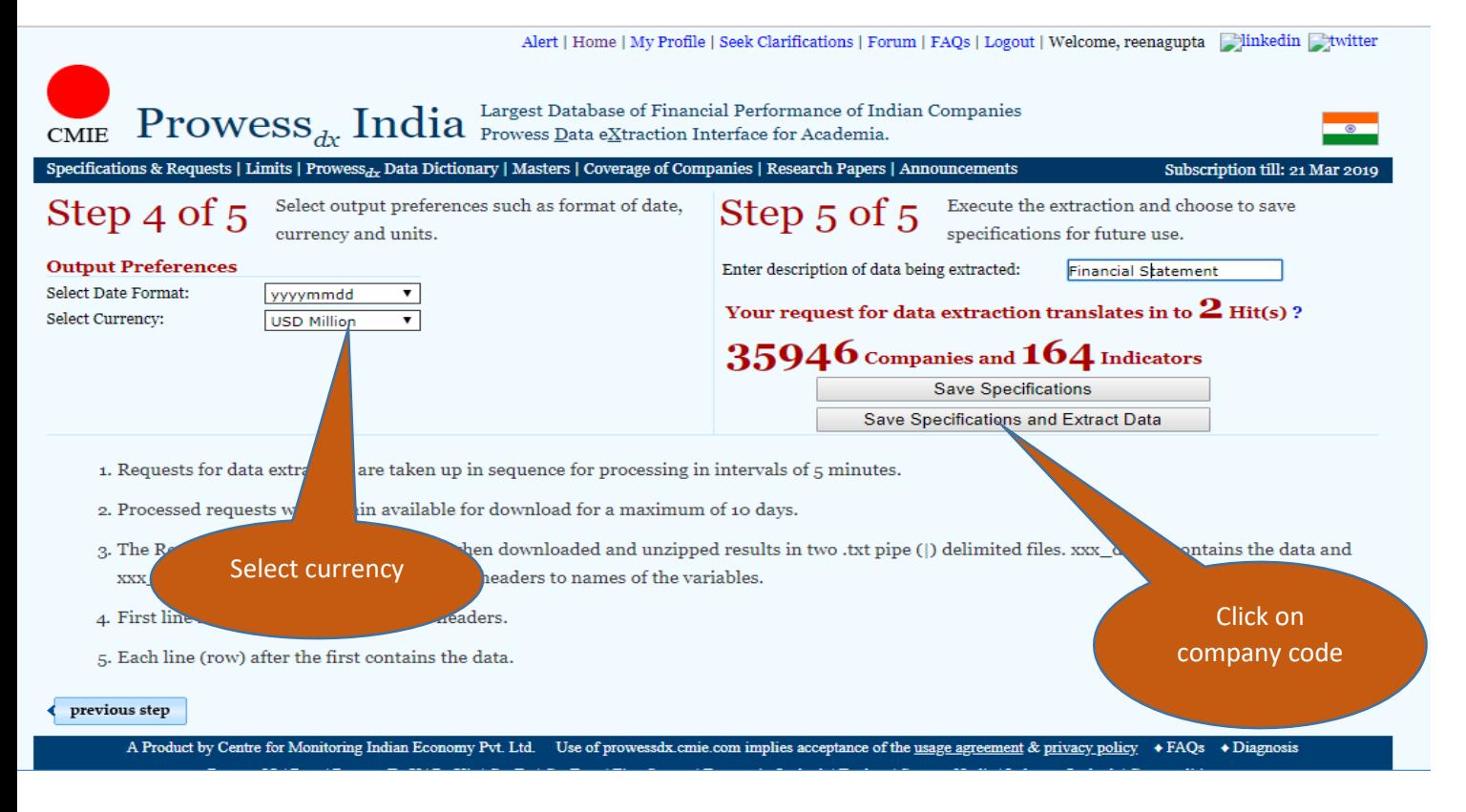

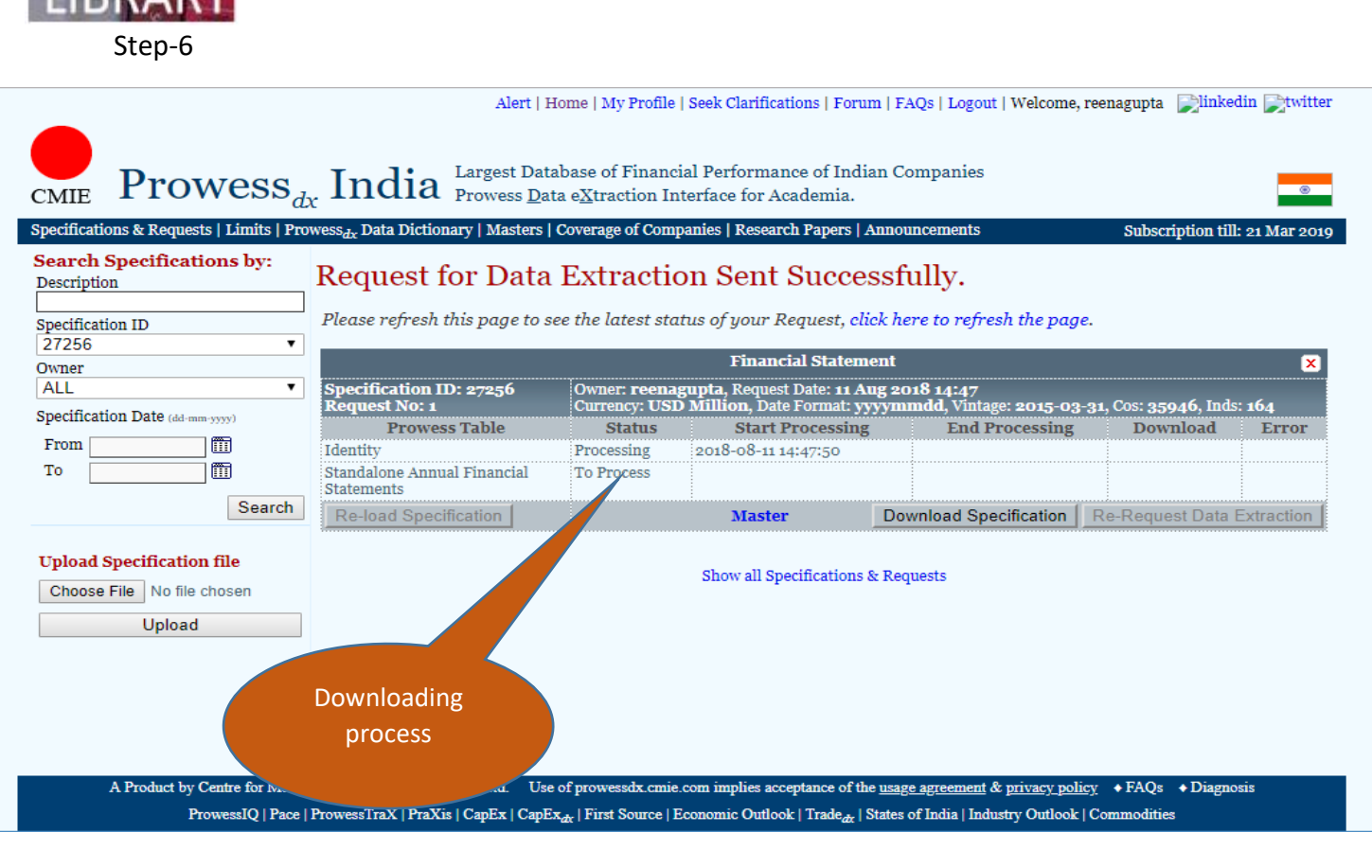

Step-7

Alert | Home | My Profile | Seek Clarifications | Forum | FAOs | Logout | Welcome, reenagupta | Minkedin | Hwitter

 $\mathbf{Prowess}_{dx}$  India Provess Database of Financial Performance of Indian Companies **CMIE** 

Specifications & Requests | Limits | Prowess<sub>dx</sub> Data Dictionary | Masters | Coverage of Companies | Research Papers | Announcements

Subscription till: 21 Mar 2019

## Search Specifications by: Request for Data Extraction Sent Successfully. Description Please refresh this page to see the latest status of your Request, click here to refresh the page. Specification ID  $\overline{\mathbf{v}}$ 27256 **Financial Statement**  $\overline{\mathbf{x}}$ Owner :<br>|Owne<mark>r: reenagupta</mark>, Request Date: 11 Aug 2018 14:47<br>|Currency: USD Million, Date Format: yyyymmdd, Vintage: 2015-03-31, Cos: 35946, Inds: 164 Specification ID: 27256 ALL  $\pmb{\mathrm{v}}$ quest No: 1 Specification Date (dd-mm-yyyy) **Prowess Table Status Start Processing End Processing Download** Error From in 2018-08-11 14:48:08 Identity Completed 2018-08-11 14:47:50 Download (4.52 MB) 而 To Standalone Annual Financial Processing 2018-08-11 14:48:08 Statements Search Re-load Specification **Master Downle**  $\sigma$ pecification Re-Request Data Extraction **Upload Specification file** & Requests Choose File No file chosen Click here to Upload download file

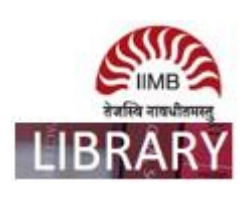